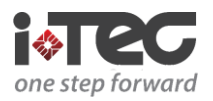

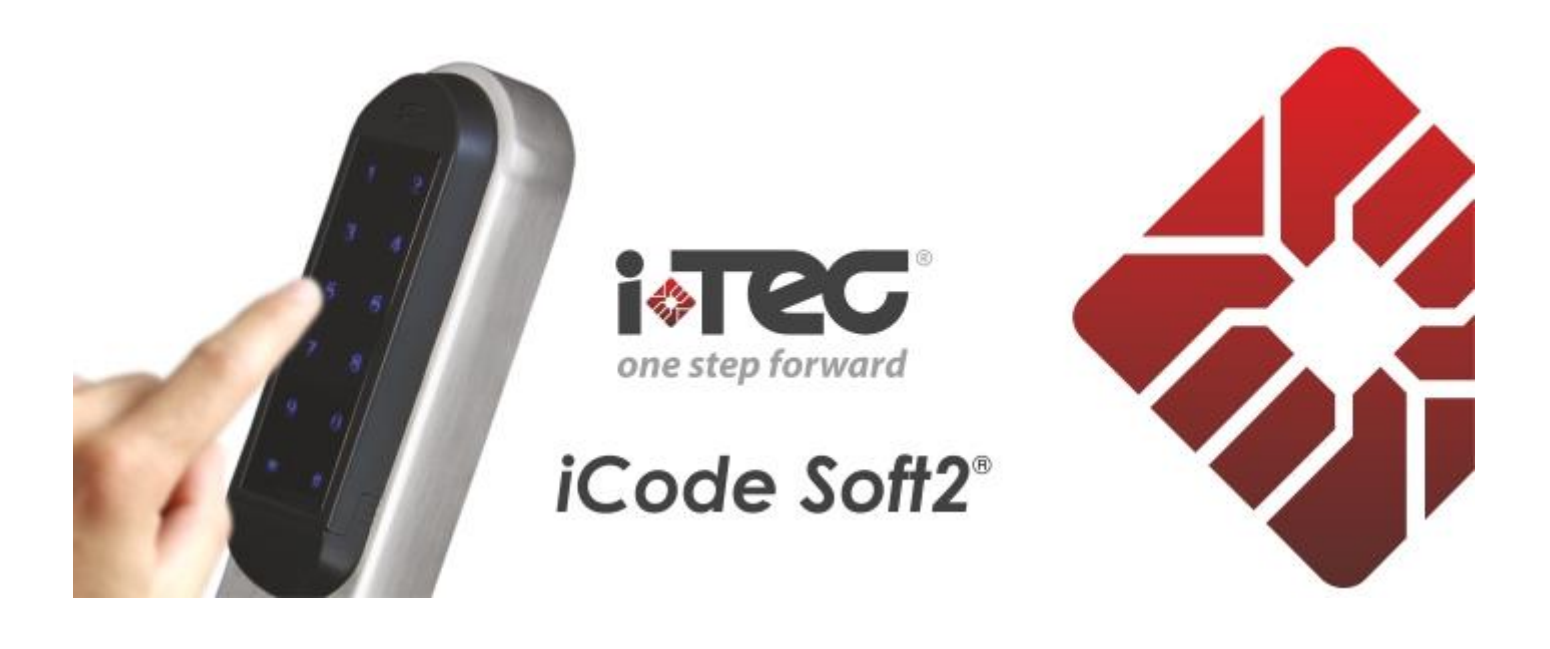

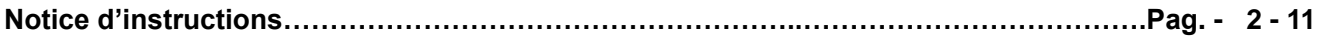

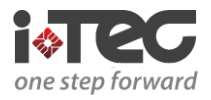

### **Accès au système**

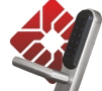

Double-cliquez sur l'icône pour exécuter le système. La fenêtre de connexion s'affiche: Le mot de passe est nécessaire afin que l'opérateur ait accès au système. Sélectionnez l'ID de l'utilisateur dans la liste, entrez le mot de passe et cliquez sur  $\frac{Qk}{r}$ . Si l'ID d'entrée et le mot de passe sont corrects, vous êtes autorisé à accéder au système.

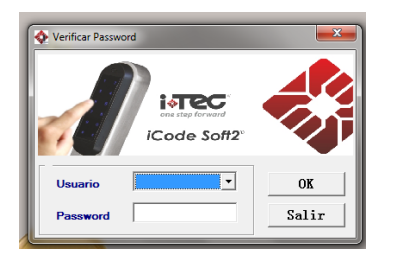

Remarque: lors de la première connexion au logiciel, laissez le champ utilisateur vide et le mot de passe d'entrée est '12345 '.

#### Chercher Porta COM

Cliquez pour relier le lecteur à l'ordinateur, si l'opération a réussi, le message suivant apparaît:

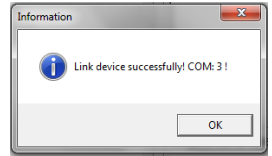

En cas d'échec, vérifiez si le lecteur est bien connecté et si le câble de communication est correctement relié puis réessayez.

Remarque: Lorsque le système détecte le port COM, il se souvient du numéro automatiquement. Si aucun changement

n'est effectué, il n'est pas nécessaire de chercher lors de la prochaine connexion.

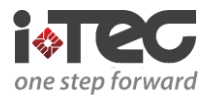

### **2.2. Système de gestion de l'utilisateur**

1. Cliquez sur **de la dans la fenêtre principale pour entrer dans "Gestion des utilisateurs"**.

La fenêtre « Gestion des utilisateurs » est la suivante:

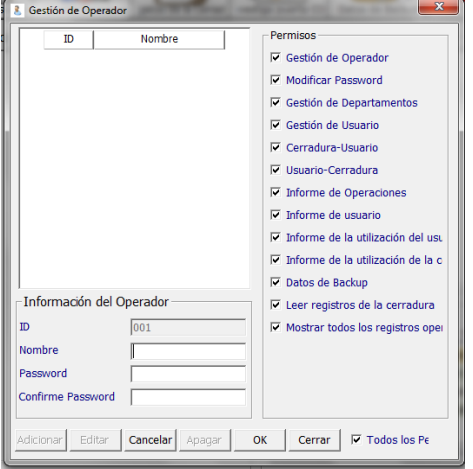

#### **2.1 Ajouter un utilisateur au système**

Cliquez sur **Adicionar**, entrez le nom d'utilisateur, le mot de passe et confirmez le mot de passe, cliquez sur **pour** pour sauvegarder.

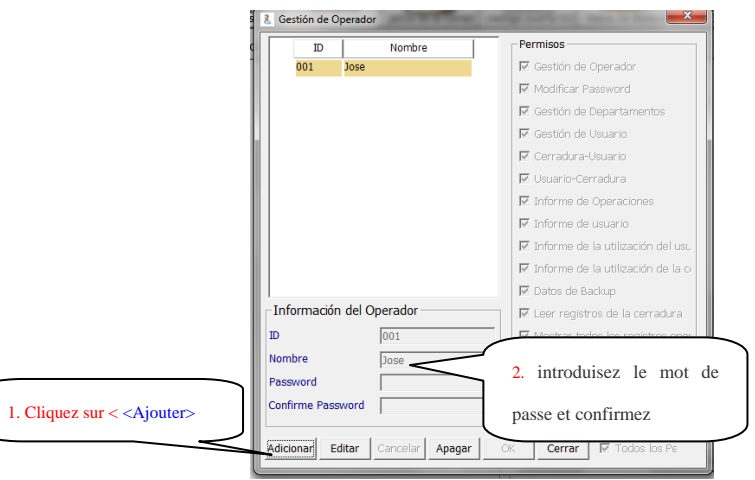

#### **2.2 Modifier le mot de passe de l'utilisateur**

Sélectionnez le menu '**Utilisateur**'→' **Changer mot de passe**, la fenêtre «Changer de mot de passe » s'ouvre comme ci-

dessous. Entrez l'ancien mot de passe, le nouveau mot de passe, et confirmez le mot de passe, cliquez sur save enregistrer le nouveau mot de passe et mémorisez le nouveau mot de passe.

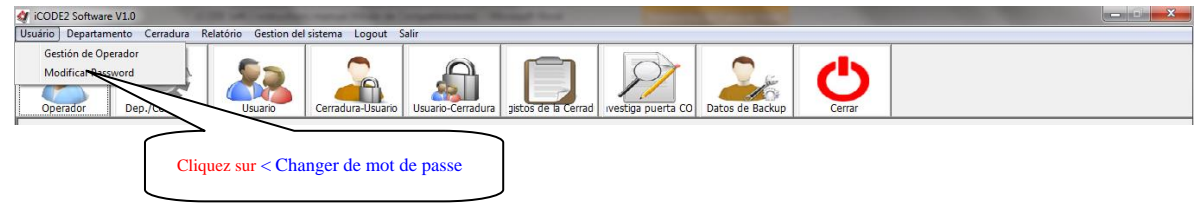

iTEC – Zona Industrial de Rio Meão – Rua 3 – Nrº 30<br>4520-475 Rio Meão – Portugal – Telf:+351 256 780 230 – Fax:+351 256 780 239 – email:comercial@i-tec.com.pt **www.i-tec.com.pt**

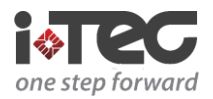

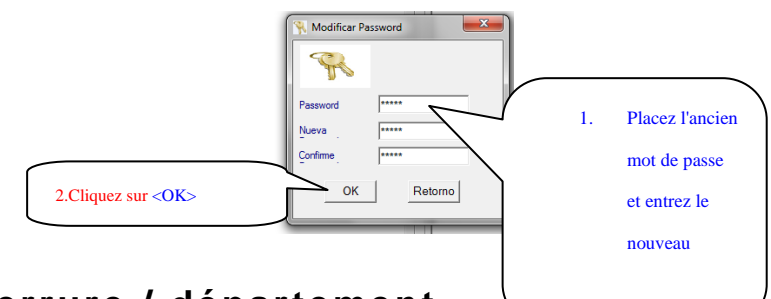

### **3. Gestion de serrure / département**

Cette fonction est utilisée pour gérer les informations de serrures et de départements dans le système. Cliquez sur pour entrer dans «Gestion de Département / Serrure '. La fenêtre «Gestion de Département / Serrure » apparaît comme cidessous. Il y a deux onglets, «Département» et «Serrure». Configurez les départements d'abord, puis les serrures.

### **3.1 Ajouter des départements**

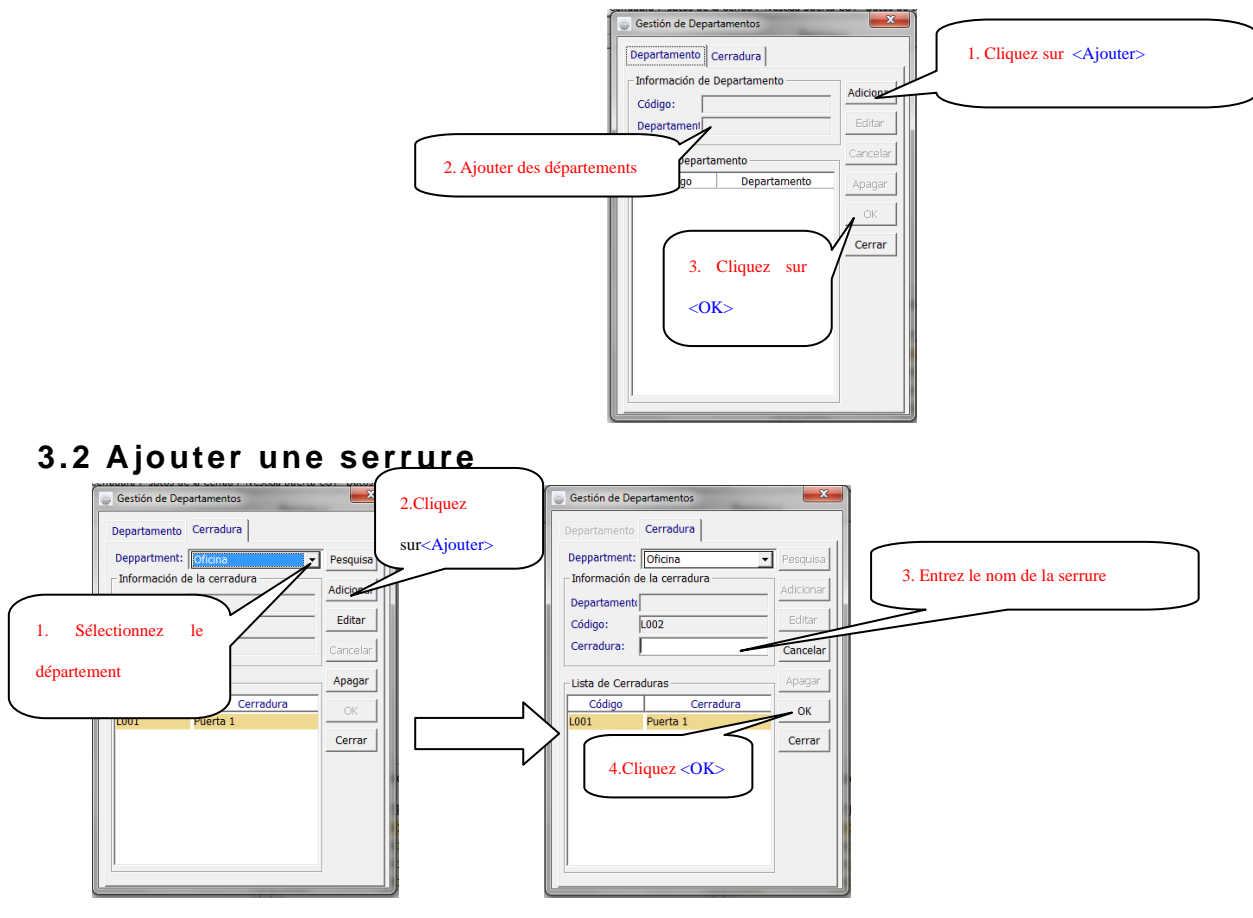

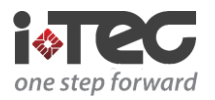

### **4. Gestion des utilisateurs**

Cette fonction est utilisée pour définir les informations de l'utilisateur et la serrure. Cliquez **propre les les Management** pour entrer dans 'Gestion des utilisateurs' .

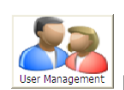

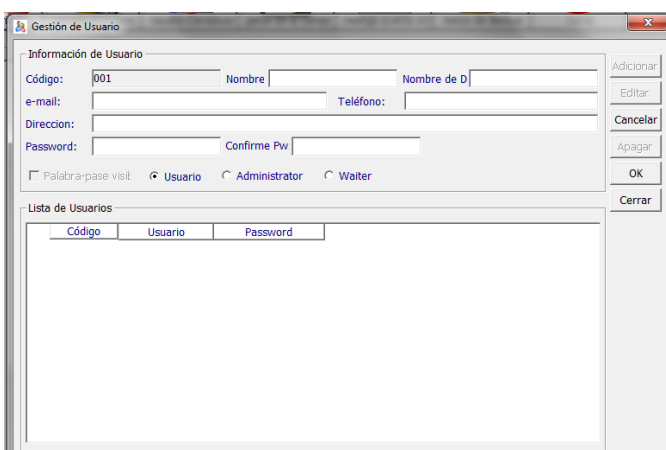

### **4.1 Ajouter un utilisateur**

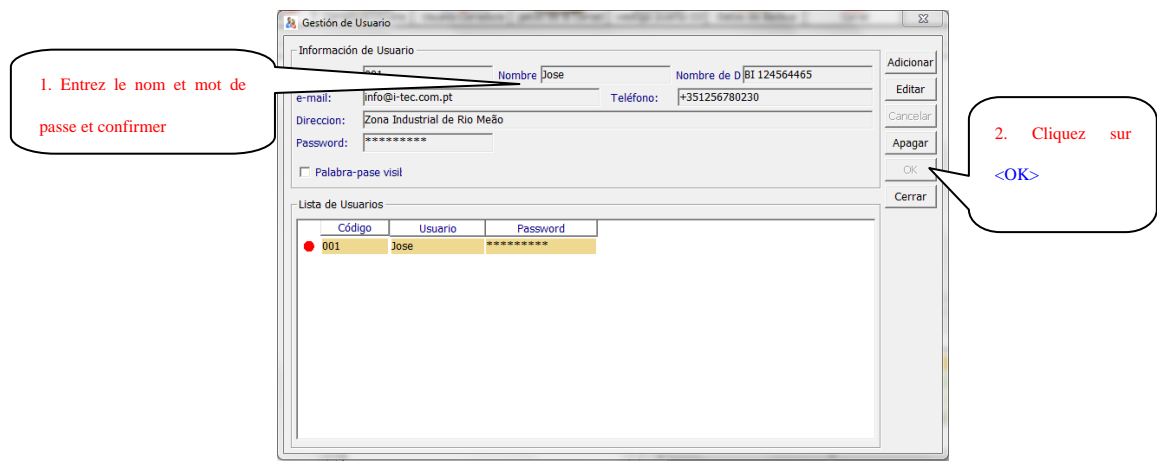

*Remarque: Le système peut enregistrer jusqu'à 100 utilisateurs. La longueur du mot de passe doit être comprise entre 3 et 12 chiffres. Mémorisez le code d'utilisateur et le mot de passe lorsque vous ajoutez un utilisateur. Le système se bloque automatiquement pendant 3 minutes après 6 tentatives échouées.*

## **5. Ajoutez Serrure-utilisateur**

#### **5.1 Serrure-utilisateur**

Sélectionner Département et Serrure, double-cliquez ou déplacez l'utilisateur de la liste des noms dans la liste des utilisateurs sélectionnés et cliquez sur **LE**lose

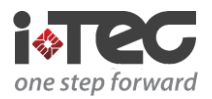

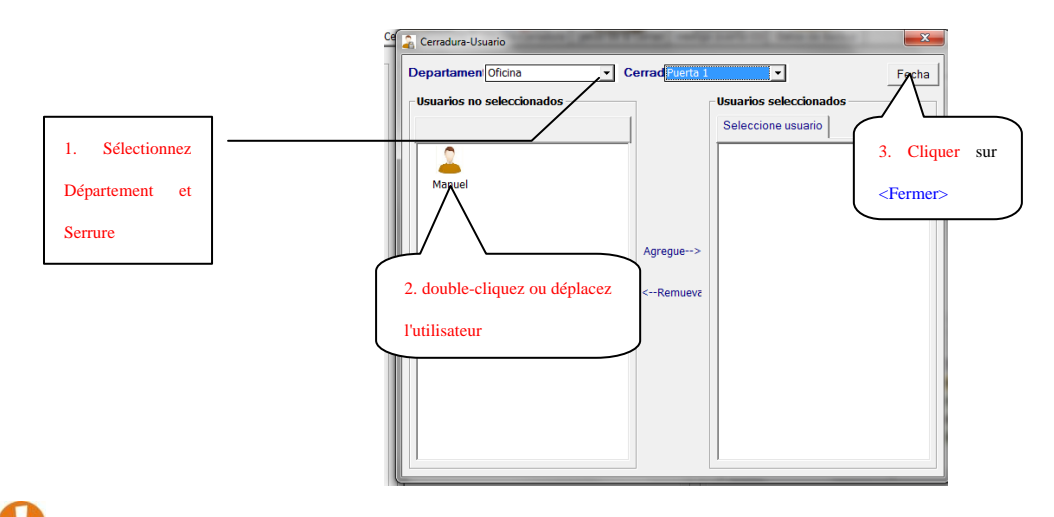

*Remarque: Chaque serrure peut stocker jusqu'à 100 utilisateurs.*

### **5.2 Serrure-utilisateur**

Sélectionnez l'utilisateur, double-cliquez ou déplacez la serrure qui est sur la liste des non-sélectionné pour la liste des sélectionnés et cliquez sur **Close** 

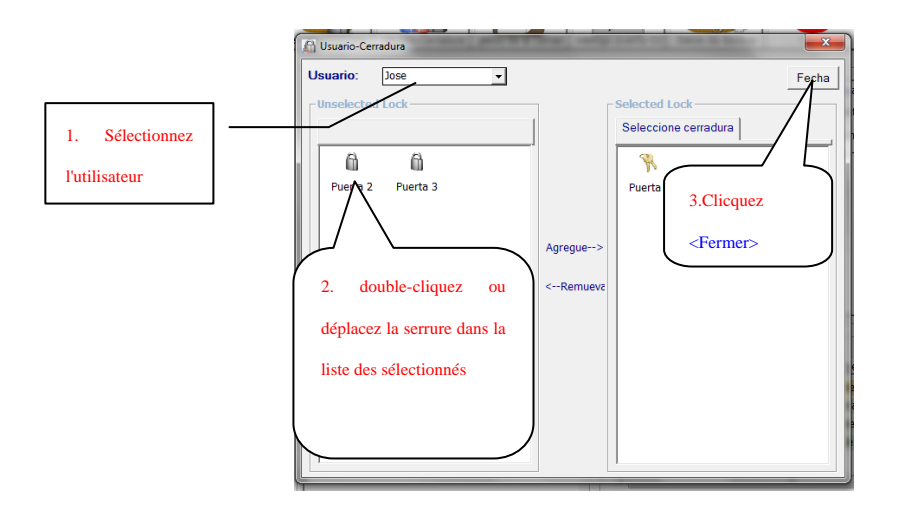

## **6. Modifier les permissions des utilisateurs**

Cliquez sur la serrure dans la liste des serrures, l'utilisateur serrure sera affiché dans la liste des utilisateurs. Cliquez sur le **bouton droit de la souris <b>et a** et sélectionnez **« Modifier les autorisations** ».

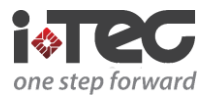

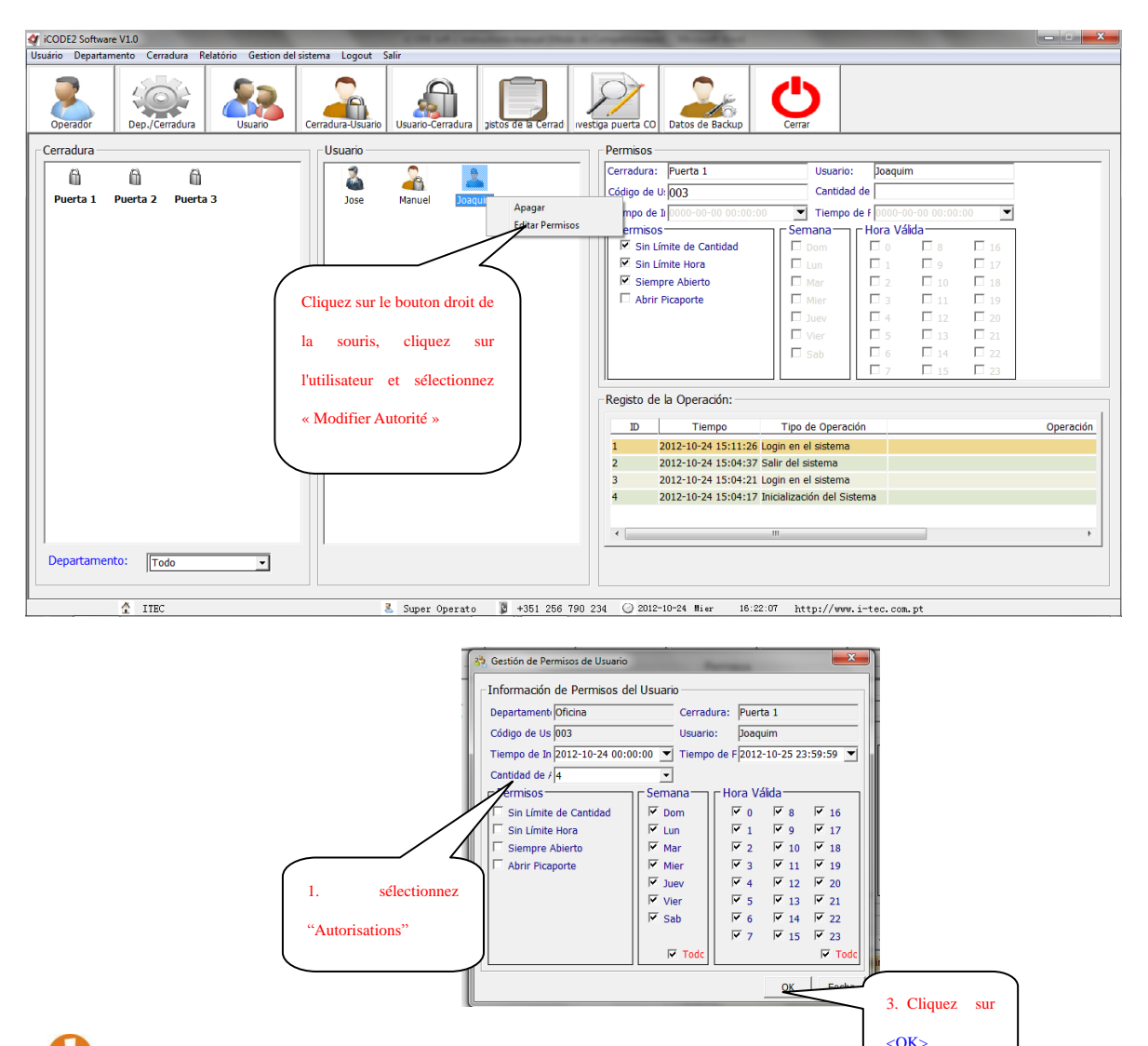

### *Remarque: les différentes autorisations des utilisateurs vont définir des autorisations différentes.*

- *On peut choisir « temps de début », «temps de fin», «Semaine» et «Heures valides" et « utilisateurs sans limite de temps ».*
- *Vous pouvez sélectionner le nombre d'ouvertures dans « Nombre d'ouvertures » ou ne pas donner de limite à l'utilisateur.*
- *Signifie par défaut, l'utilisateur n'a pas cette autorisation.*

### **7. Définir le mot de passe pour l'iRECORD**

Cette fonction permet de définir le mot de passe de communication entre le système et la serrure. Il faut définir le mot de

passe avec succès avant de transmettre les informations vers la serrure. Cliquez sur le bouton droit de la souris sélectionnez « **Définir mot de passe pour l'iRECORD »**.

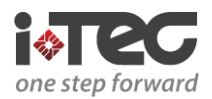

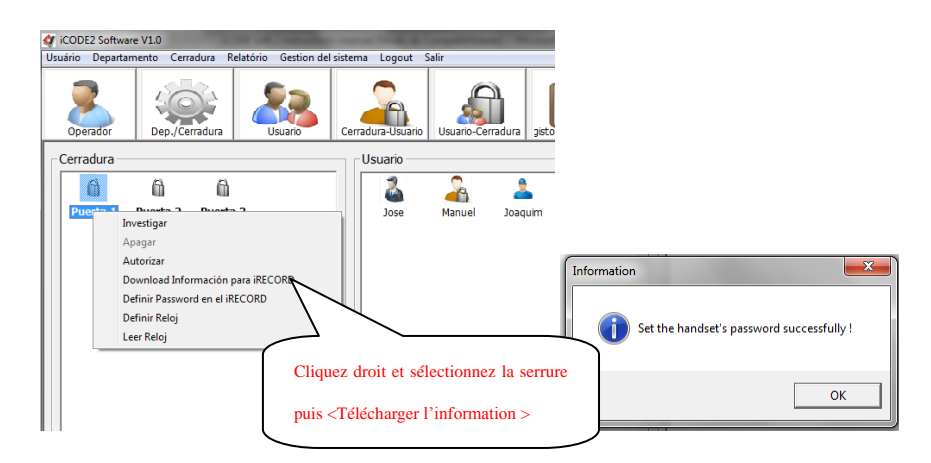

## **8. Régler l'horloge**

Cette fonction est utilisée pour régler l'horloge de la serrure. Cliquez sur le bouton droit de la souris  $\Box$ , sélectionnez 'Régler **l'horloge**.

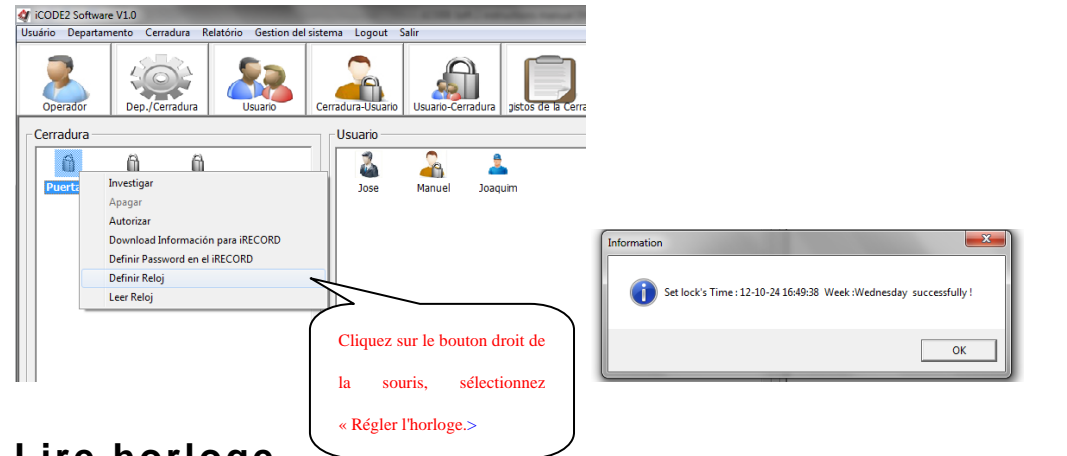

## **9. Lire horloge**

Cette fonction est utilisée pour lire l'heure chargée sur la serrure. Cliquez sur le bouton droit de la souris<br>Cette fonction est utilisée pour lire l'heure chargée sur la serrure. Cliquez sur le bouton droit de la souris « **Lire horloge »**.

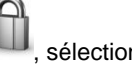

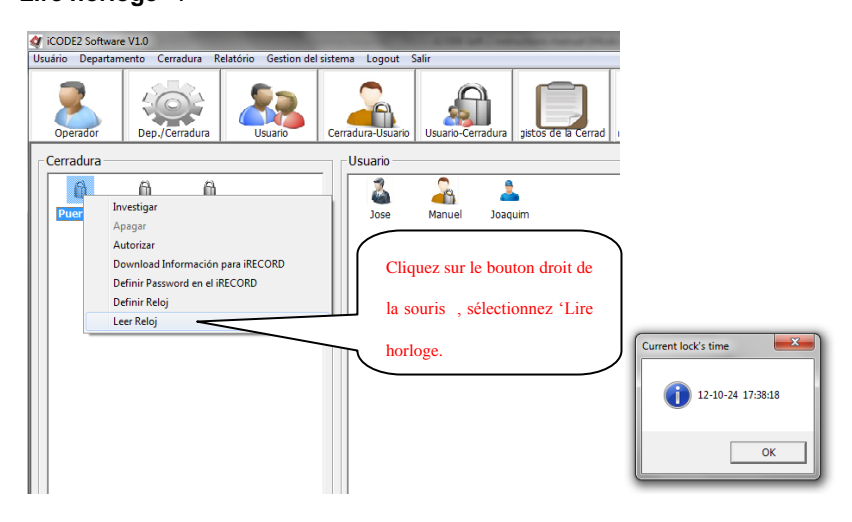

iTEC – Zona Industrial de Rio Meão – Rua 3 – Nrº 30<br>4520-475 Rio Meão – Portugal – Telf:+351 256 780 230 – Fax:+351 256 780 239 – email:comercial@i-tec.com.pt **www.i-tec.com.pt**

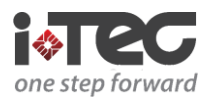

### **10. Télécharger les informations pour iRecord**

Cette fonction est utilisée pour transférer des informations du système sur le lecteur. Cliquez sur le bouton droit de la souris

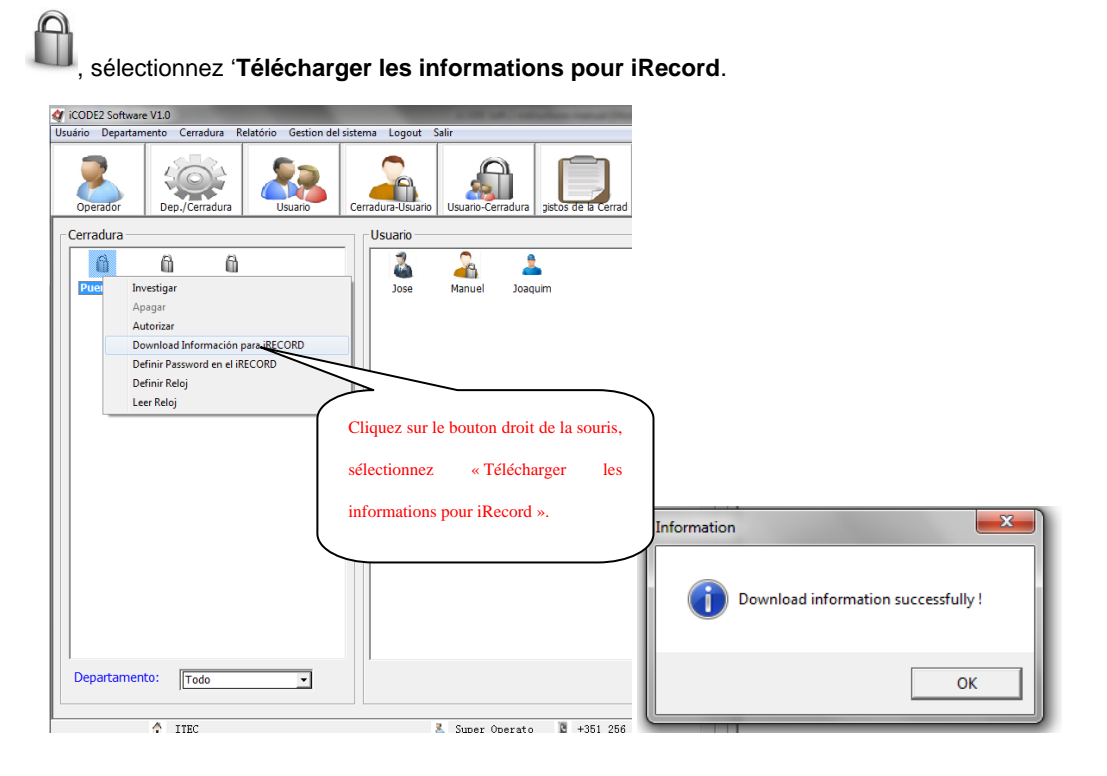

## **11. Lire les enregistrements de la serrure**

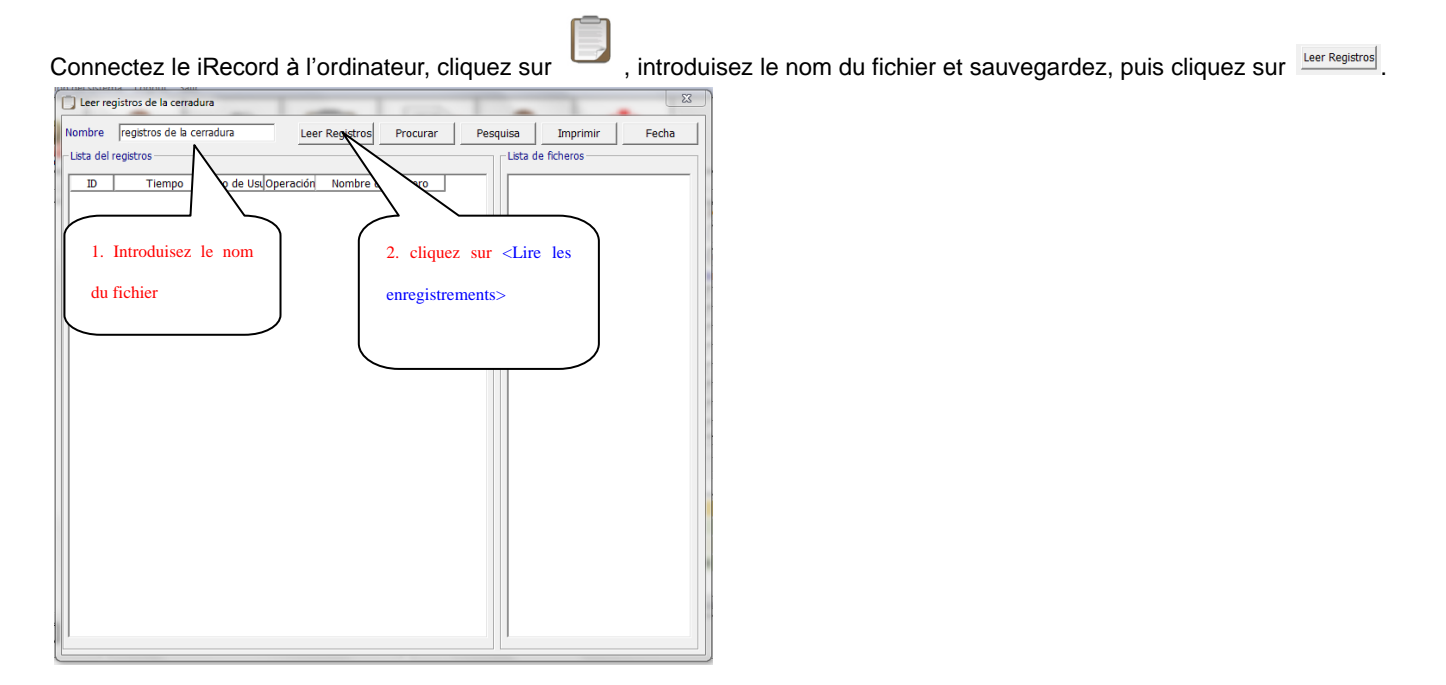

iTEC – Zona Industrial de Rio Meão – Rua 3 – Nrº 30<br>4520-475 Rio Meão – Portugal – Telf:+351 256 780 230 – Fax:+351 256 780 239 – email:comercial@i-tec.com.pt **www.i-tec.com.pt**

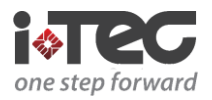

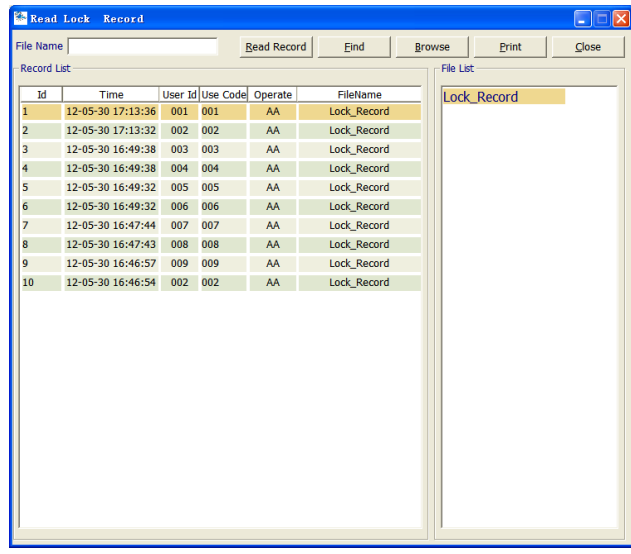

*Remarque: La serrure peut stocker jusqu'à 3500 enregistrements. Vous devrez donner un nom au fichier avant de le lire afin d'identifier plus facilement les fichiers par la suite.*

#### 12. **Maintien de la base de données**

#### **12.1 Sauvegarde de la base de données**

L'opérateur du système doit périodiquement sauvegarder la base de données afin de préserver les données.

#### **12.2 Restaurer la base de données**

Si le logiciel ou la base de données du système informatique sont endommagés, vous pouvez réinstaller le logiciel et remplacer la base de données sauvegardée.

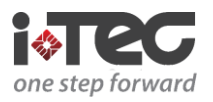

## **Connectez le iRecord**

### 1. Connectez la serrure à la porte COM sur l'iCODE tapez

**" #** + **# 0 0 0 11111111** + **# 9603 #** "

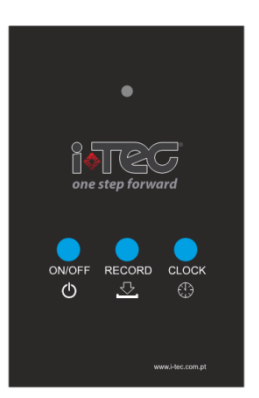

1.1 Connectez le iRecord

1 – Branchez le connecteur mini-USB à la serrure

2- Appuyez sur le bouton  $\begin{bmatrix} 0 \\ 0 \end{bmatrix}$  + et sur le bouton  $\begin{bmatrix} 0 \\ 0 \end{bmatrix}$  simultanément pendant 1 seconde, vous entendrez un petit son et le voyant bleu s'allume sur l'iRecord puis 2 bips courts et le voyant s'éteint, l' iRecord est alors relié à la serrure (cette étape permet de charger les paramètres sur la serrure ainsi que les données programmées sur l'ordinateur)

- Ouvrir ou fermer la serrure avec l'iRecord:
- Raccorder le câble mini-USB puis appuyez sur le bouton ON / OFF
- Réglage de l'horloge de la serrure:
- Raccorder le câble mini-USB y appuyez sur le bouton
- Recueillir des données de la serrure:
- Connectez le câble mini USB et appuyez sur la touche

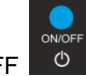